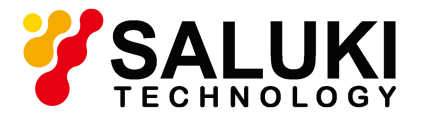

# **SAM533 Spectrum Analyzer Module**

# **User Manual**

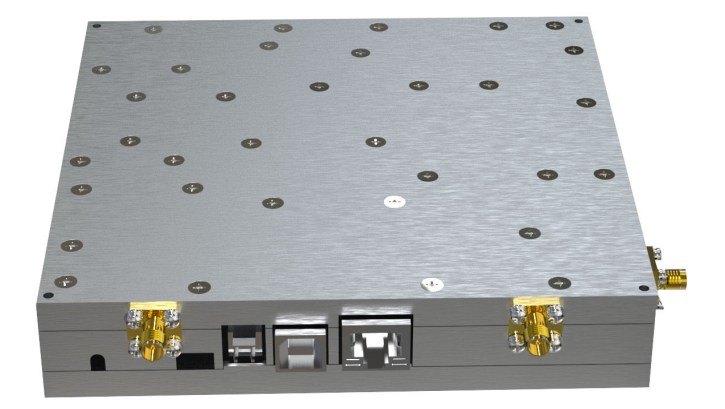

**Saluki Technology Inc.**

# **1. Quick start**

This chapter introduces the main interfaces and user interface of the modular spectrum analyzer, precautions when using it for the first time, and demonstrates its use through a measurement example.

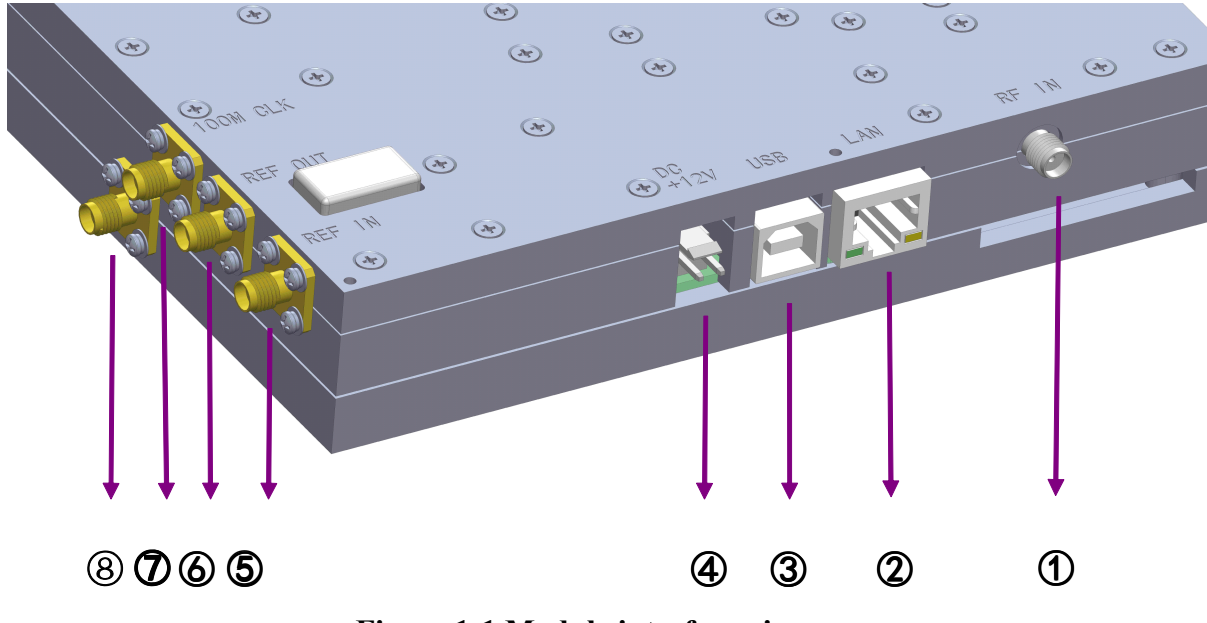

### **1.1 Module interface description**

**Figure 1-1 Module interface view**

A brief description of the appearance interface of the SAM533 modular spectrum analyzer.

① RF IN (RF input 50Ω): The RF input installs an SMA straight connector and is connected to the device under test through a cable.

② LAN communication interface: The spectrum analyzer can be connected to the LAN for remote control through this interface. The instrument complies with LXI Class C instrument standards and can quickly build a test system and easily achieve system integration. And connect to other hosts through this interface.

③ USB interface: The modular spectrum analyzer can be used as a "master device" to connect to external USB devices.

- $\Phi$  Power input: DC power input port, input voltage range +9VDC ~ +13VDC.
- ⑤ REF IN: Frequency reference input (10MHz)
- ⑥ REF OUT: Frequency reference output (10MHz)
- ⑦ 100M CLK: frequency reference output (100MHz)
- ⑧ IF OUT: IF output (145MHz)

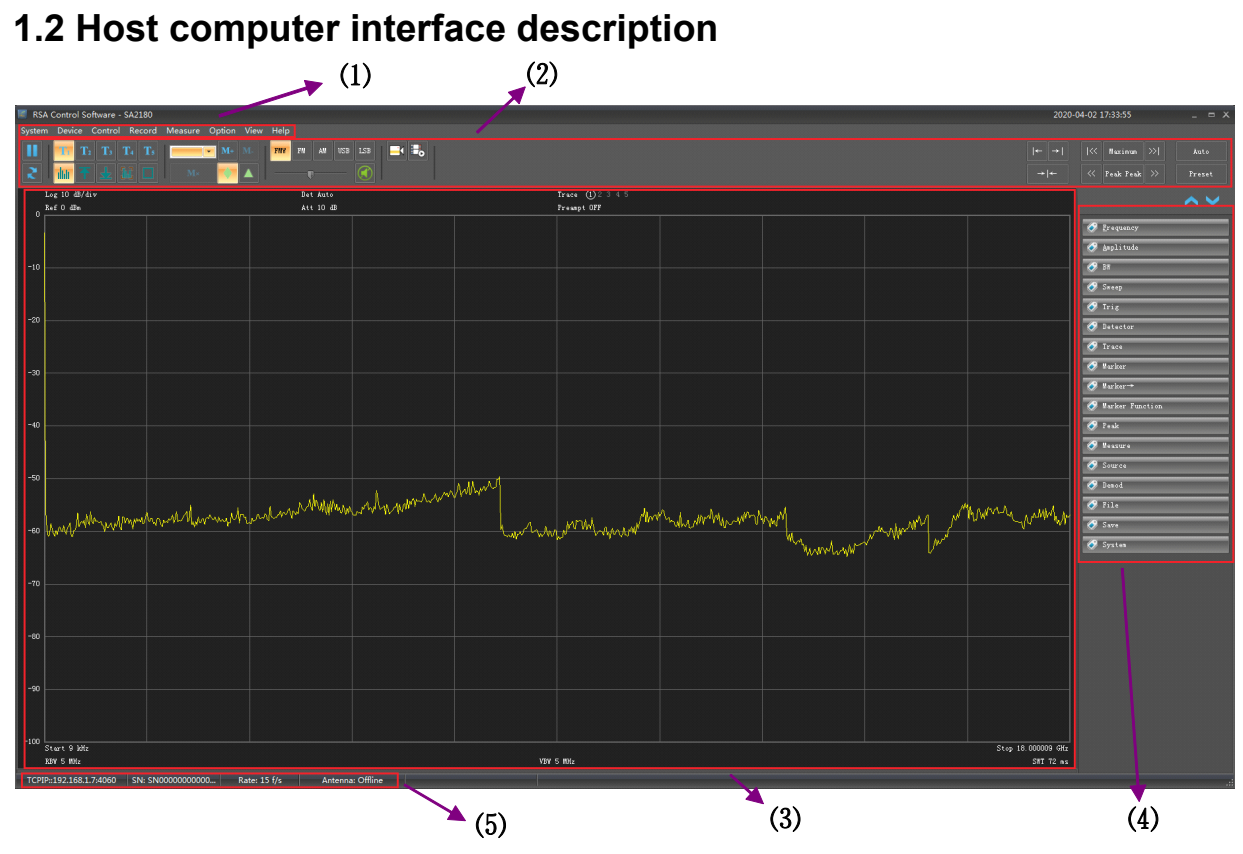

**Figure 1-2 Host computer interface**

| No. | <b>Description</b> | No. | <b>Description</b> |
|-----|--------------------|-----|--------------------|
| (1) | Menu Bar           | (4) | Control bar        |
| (2) | Toolbar            | (5) | <b>Status Bar</b>  |
| (3) | Interface area     |     |                    |

**Table 1-1 Host computer interface description**

# **1.2.1 Menu bar**

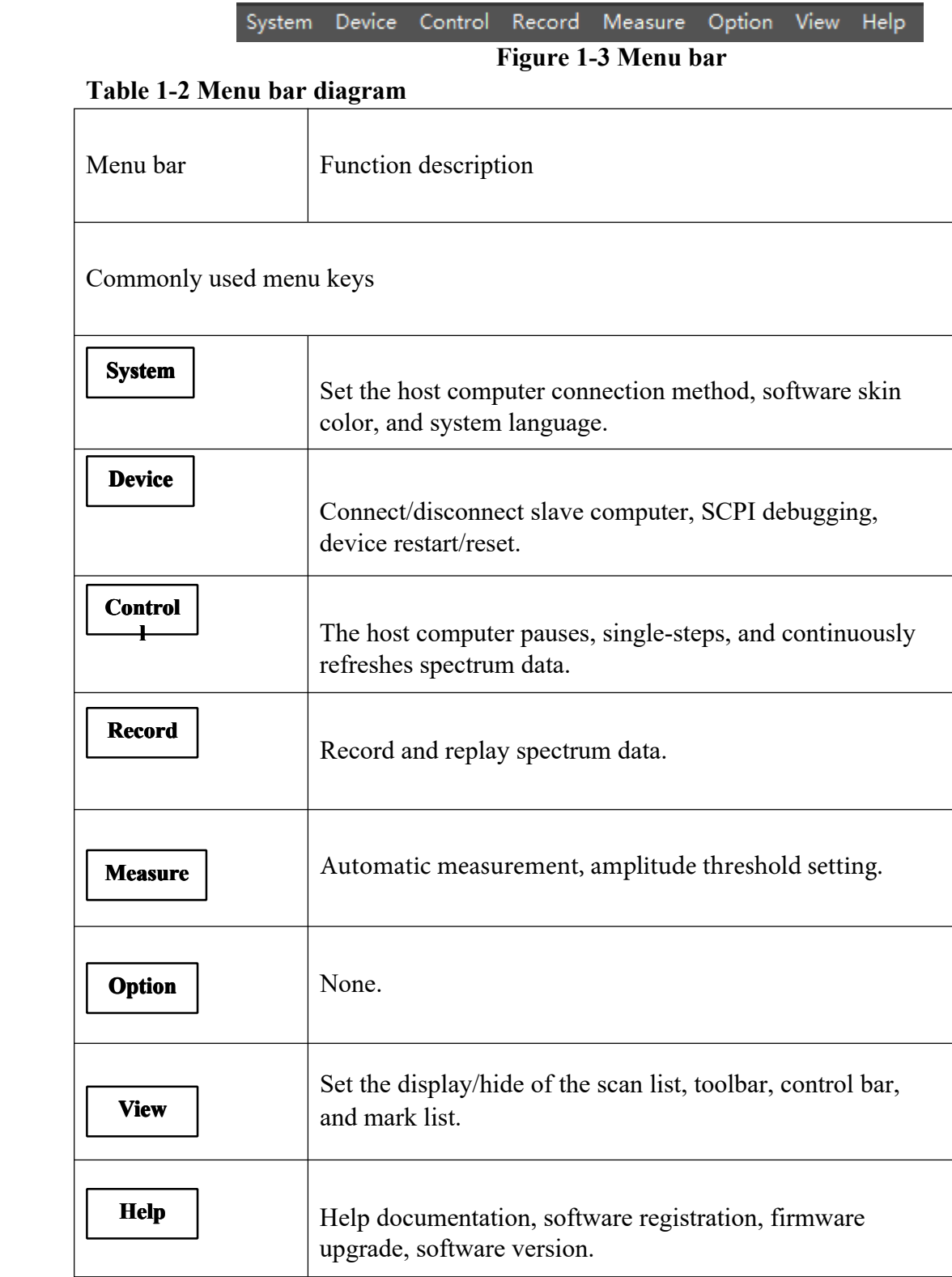

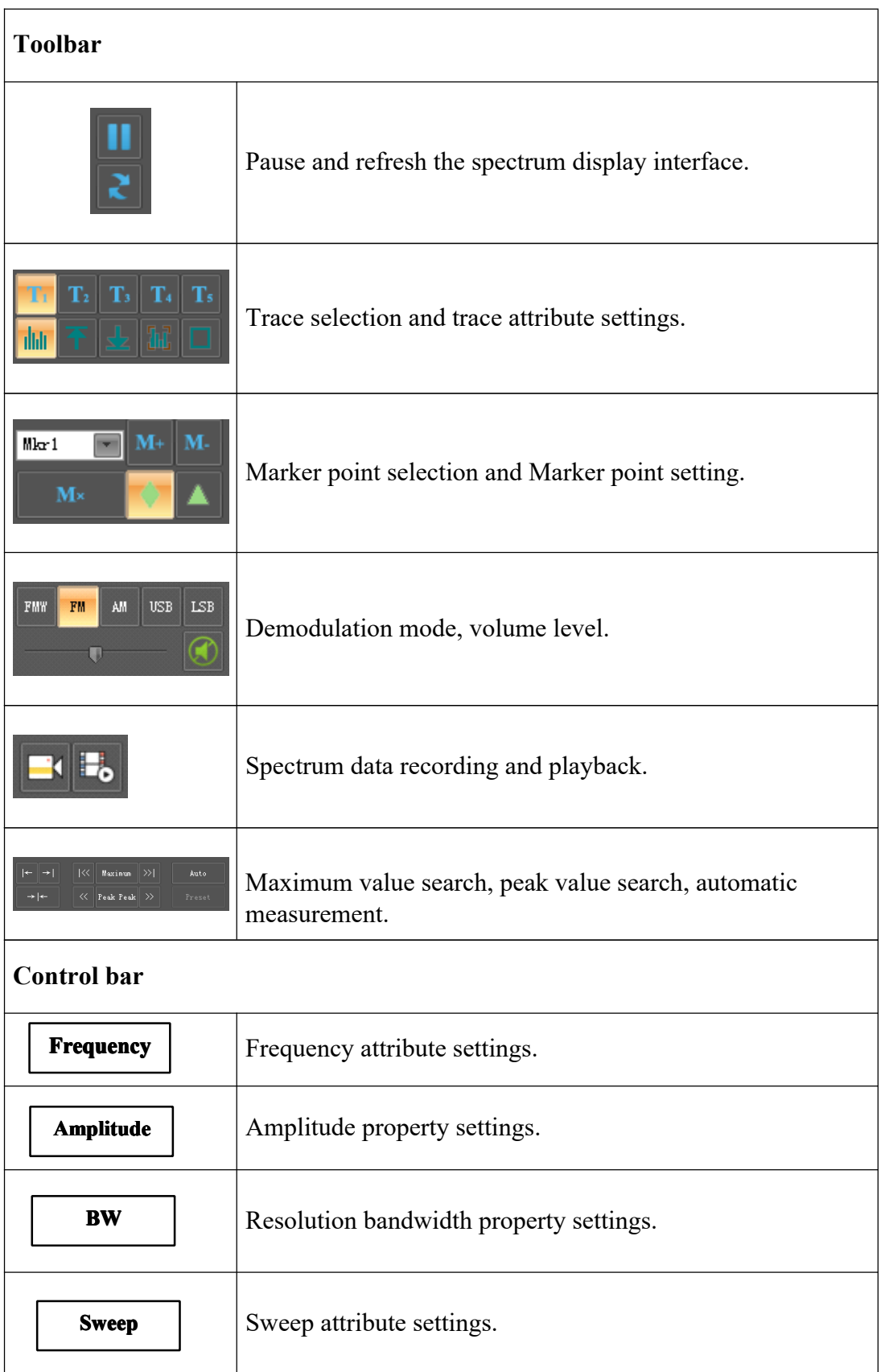

4

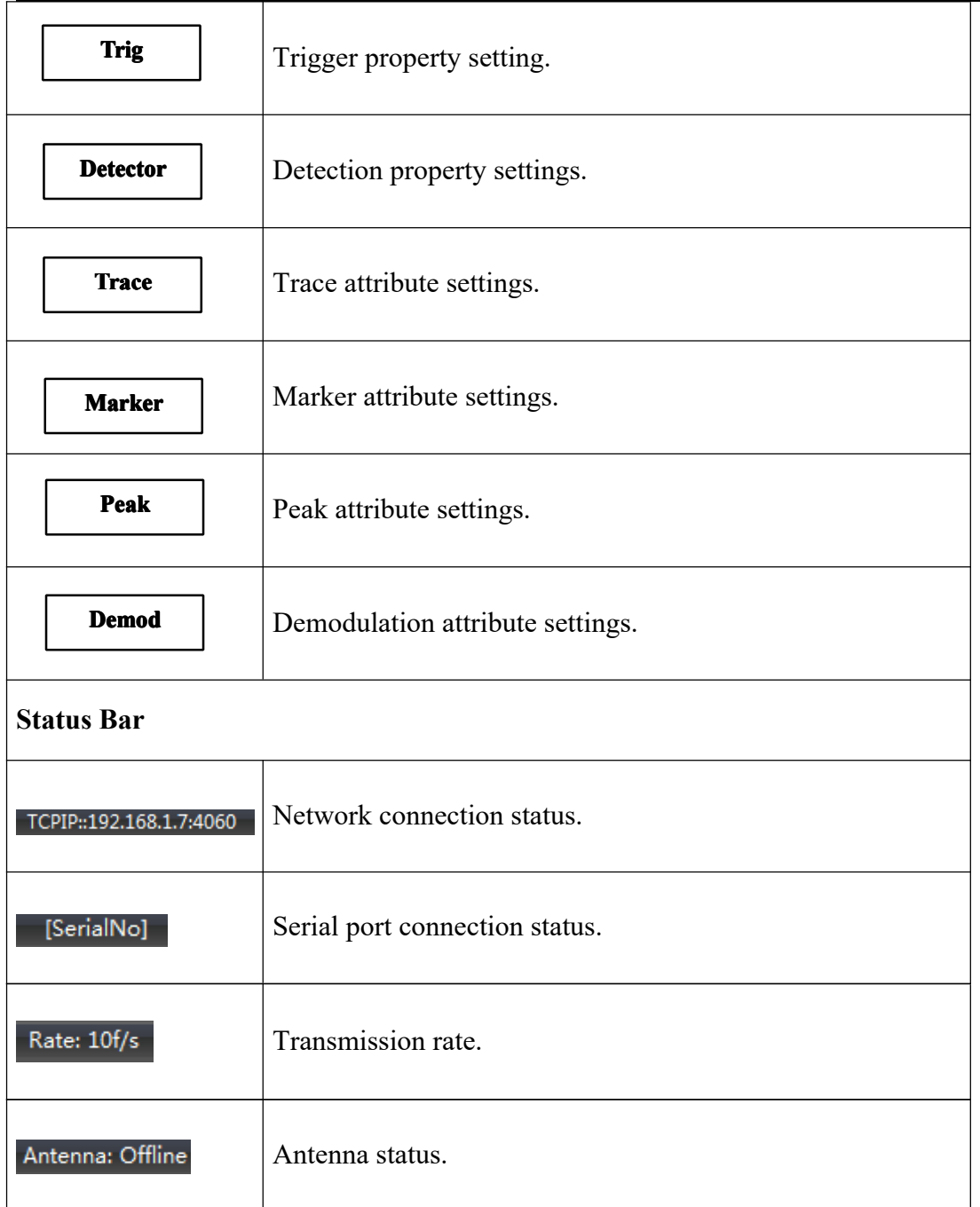

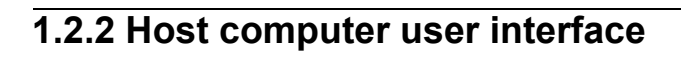

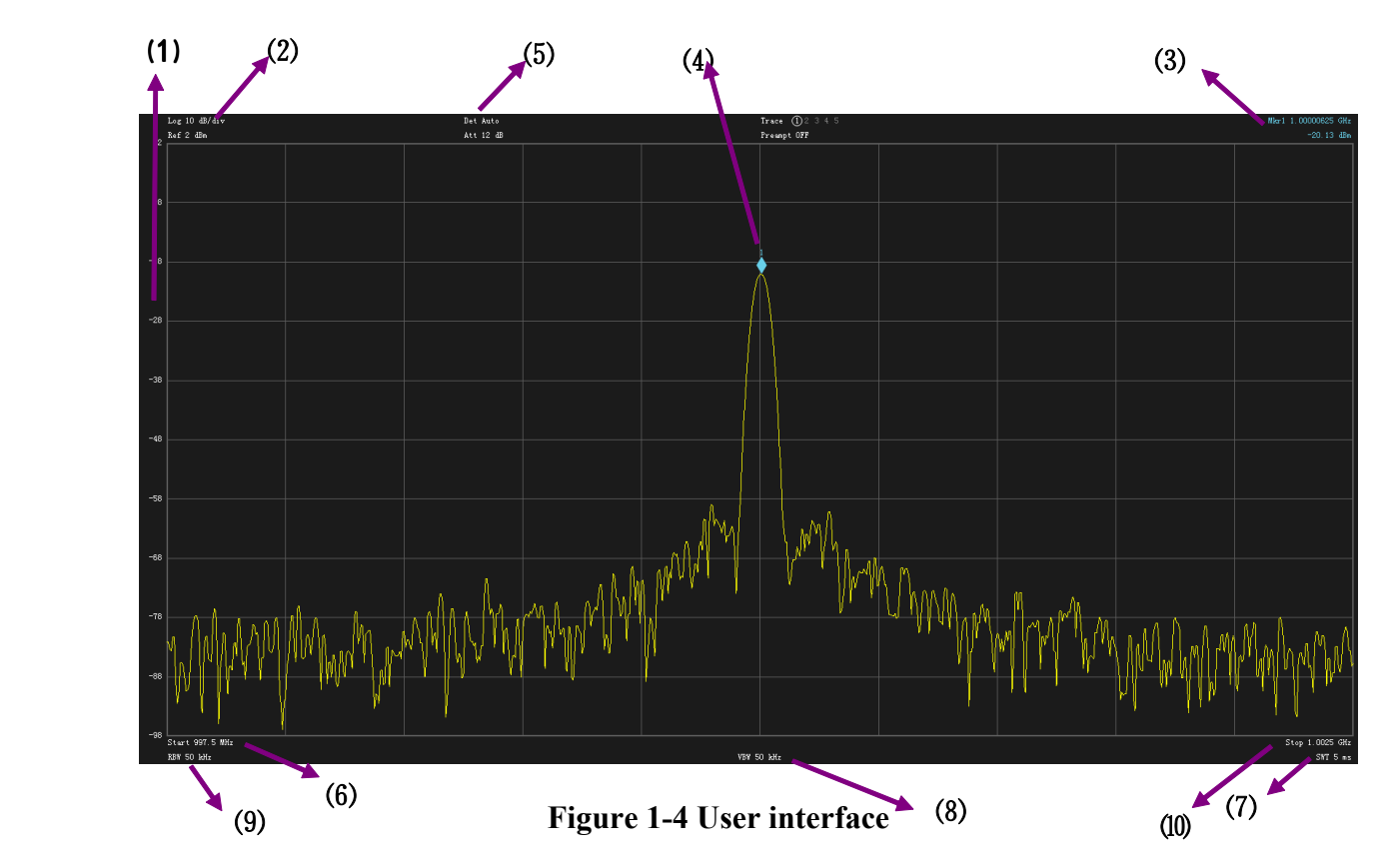

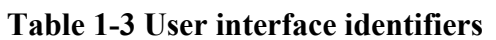

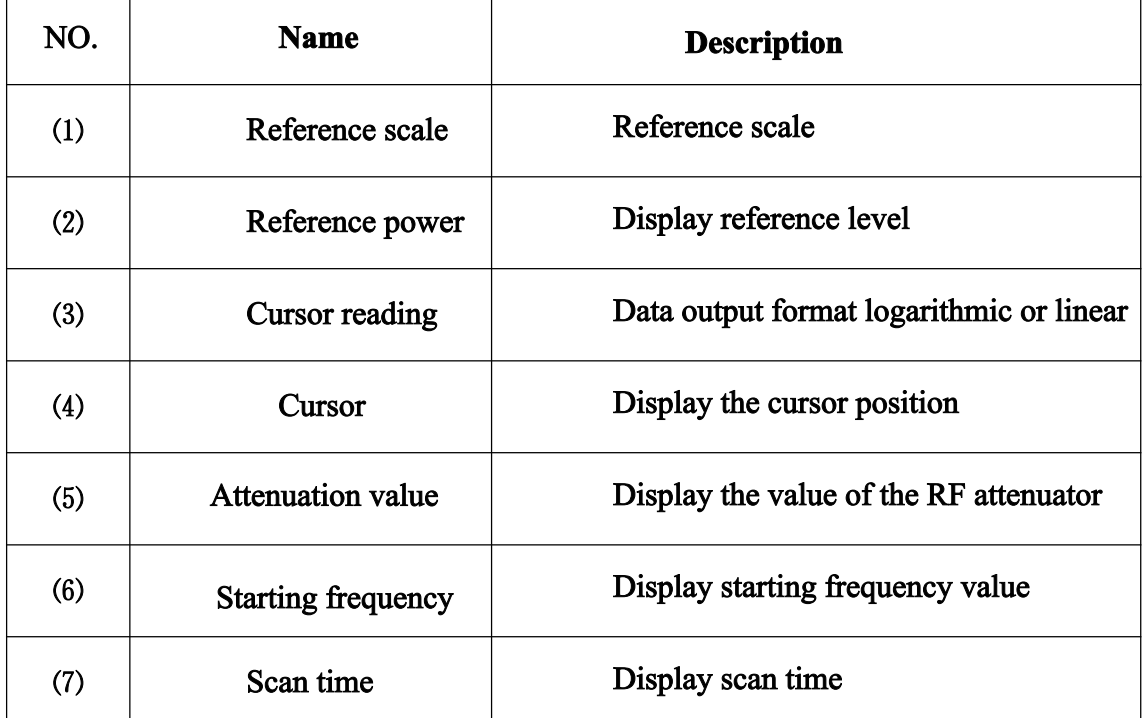

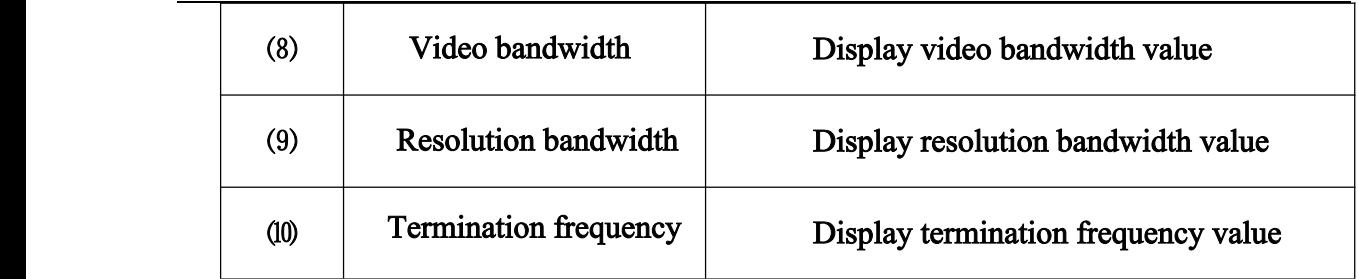

## **1.3 Basic measurements**

The basic measurement method of the modular spectrum analyzer is introduced below by demonstrating an example of measuring a continuous wave signal. Use a signal generator (Agilent E4421B) to output a continuous wave signal with a frequency of 10MHz and an amplitude of -10dBm as the measurement source signal.

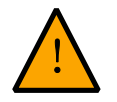

**Note**

**The input signal amplitude must not exceed +23 dBm to avoid damage to the spectrum analyzer.**

#### **The measurement steps are as follows:**

### **1.3.1 Connecting devices**

--Connect the signal output terminal of the signal generator to the radio frequency input terminal of the spectrum analysis [RF IN].

#### **1.3.2 Parameter settings**

### ◎ **Reset the host computer**

--Click [PRESET] on the toolbar. At this time, the host computer will restore all parameters to factory settings.

### ◎**Set center frequency**

--Click the [FREQ] button on the control bar, and the frequency setting menu will appear

in the area below the button. Use the computer keyboard to set the [Center] parameter to

100MHz; set the [Span] parameter to 1MHz.

After the above steps are completed, the spectrum curve of 100MHz can be observed on the spectrum analyzer.

### **1.3.3 Using cursors to measure frequency and amplitude**

--Click the [Marker] button on the control bar  $\rightarrow$  select Mkr1  $\rightarrow$  Normal to activate Marker1.

--Click the [Peak] button on the toolbar, and the cursor will be marked at the maximum peak value of the signal. Then click the [Peak] button on the control bar [Peak→Center], and the peak point of the measured spectrum will be displayed in the middle of the display area of the host computer, and The frequency and amplitude values of the cursor will be displayed in the upper right corner of the display area of the host computer.

#### **1.3.4 Reading measurement results**

Input a signal with a frequency of 100MHz and an amplitude of -10dBm. The measurement results of the SAM533 modular spectrum analyzer are as shown in Figure 1-8 below.

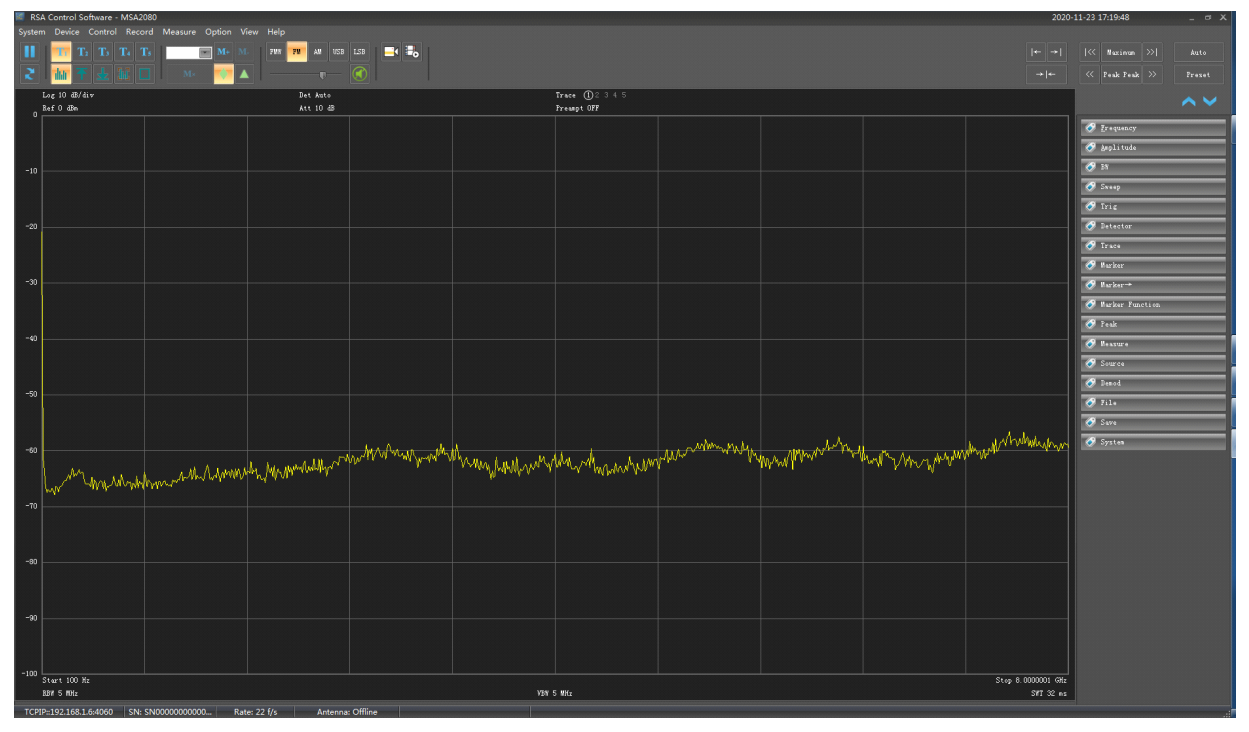

**Figure 1-5 Measurement signal view**